# **Nuevo Google Maps (2014)**

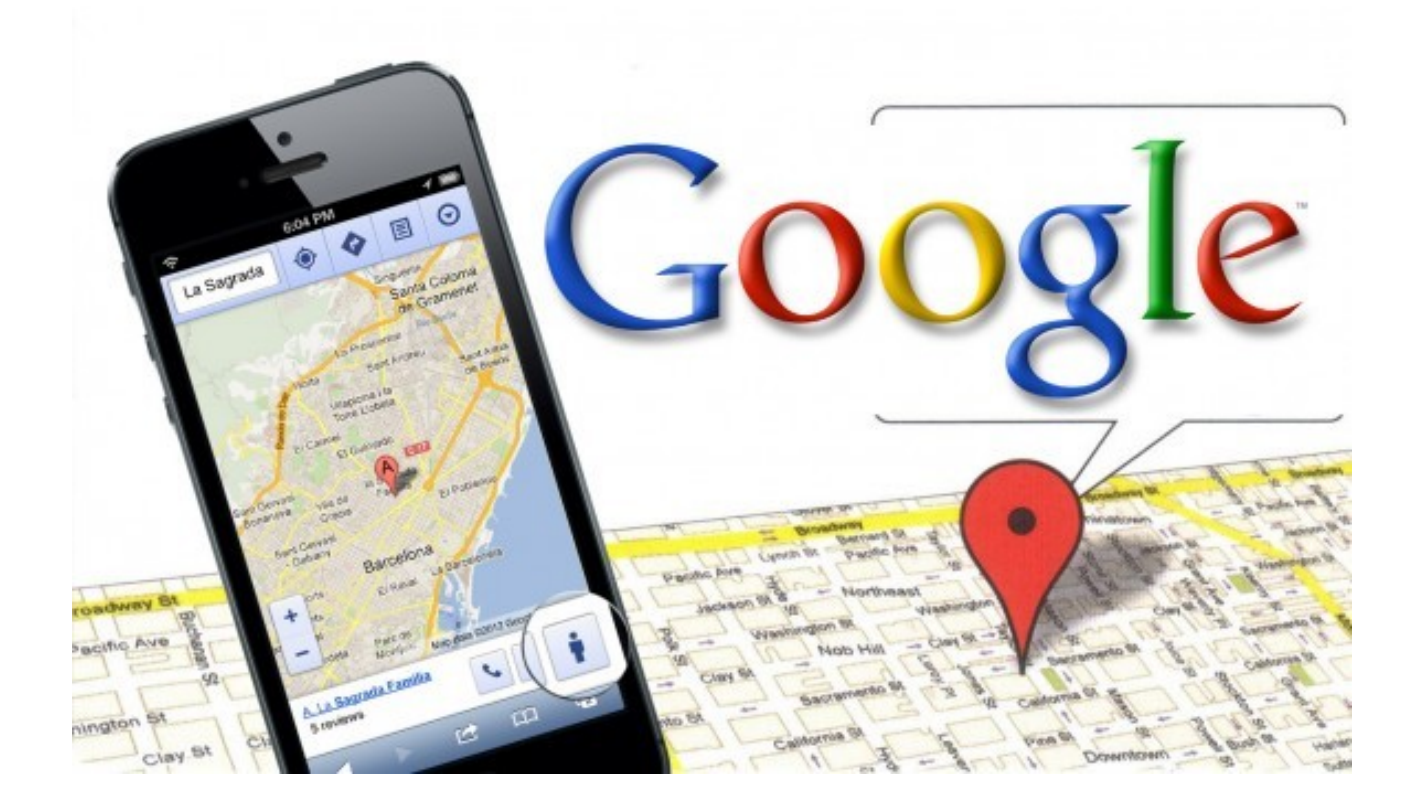

## **Google Maps**

**Google Maps** es un servicio que ofrece mapas de ciudades de diversos países (EEUU, Canadá, Reino Unido, Japón). Ofrece además imágenes vía satélite y en algunos sitios se ofrecen imágenes vistas desde la calle (**Street View**).

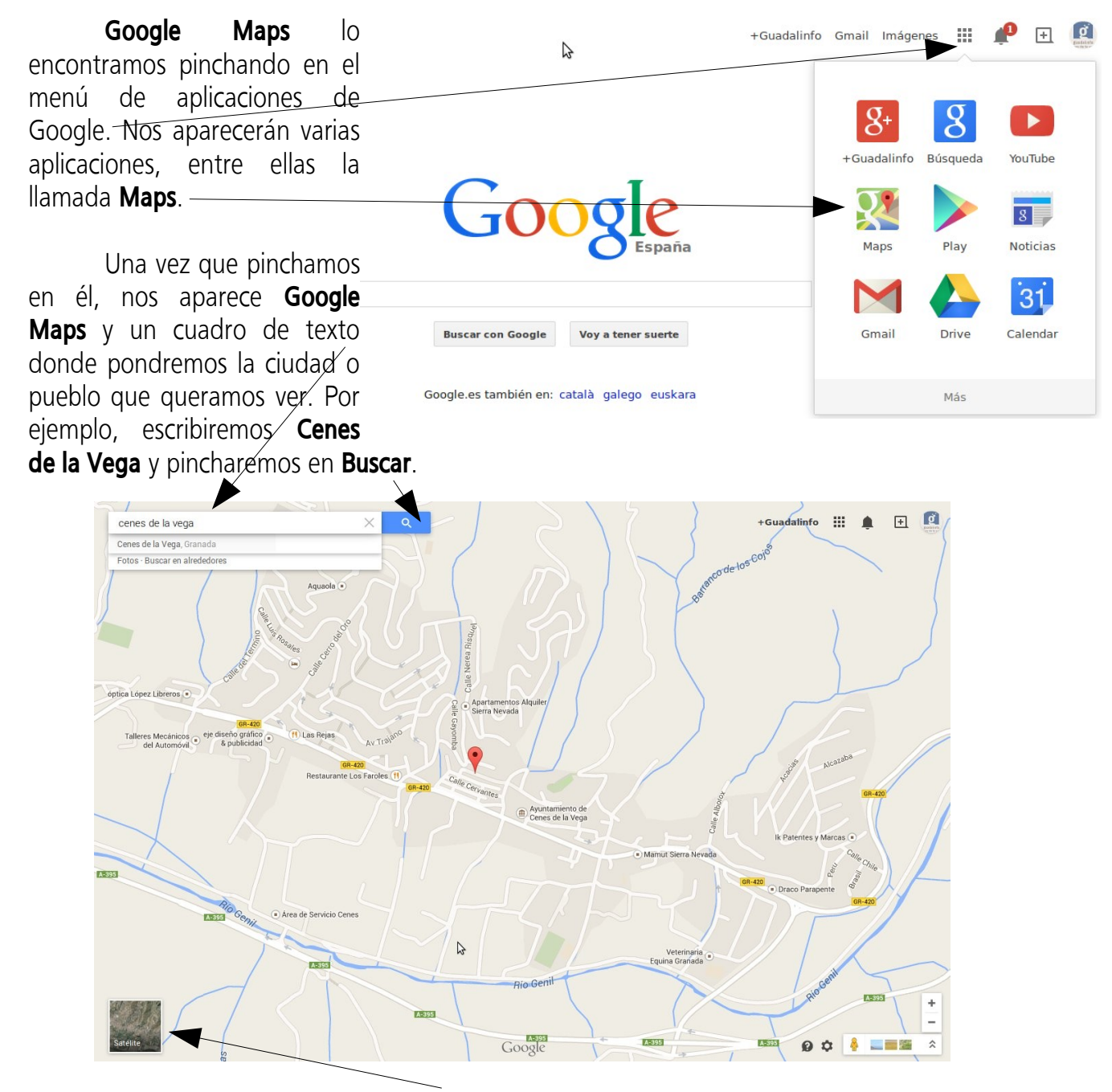

Si pinchamos en el recuadro **Satélite** podremos ver las imágenes reales vistas desde el satélite.

Si queremos ver fotos del **sitio seleccionado** sólo tenemos que pinchar en la opción **Fotos** justo debajo del cuadro de búsqueda. Si por el contrario queremos ver vistas desde la calle (Street View) debemos pinchar en la opción **Street View** debajo del cuadro de búsqueda.

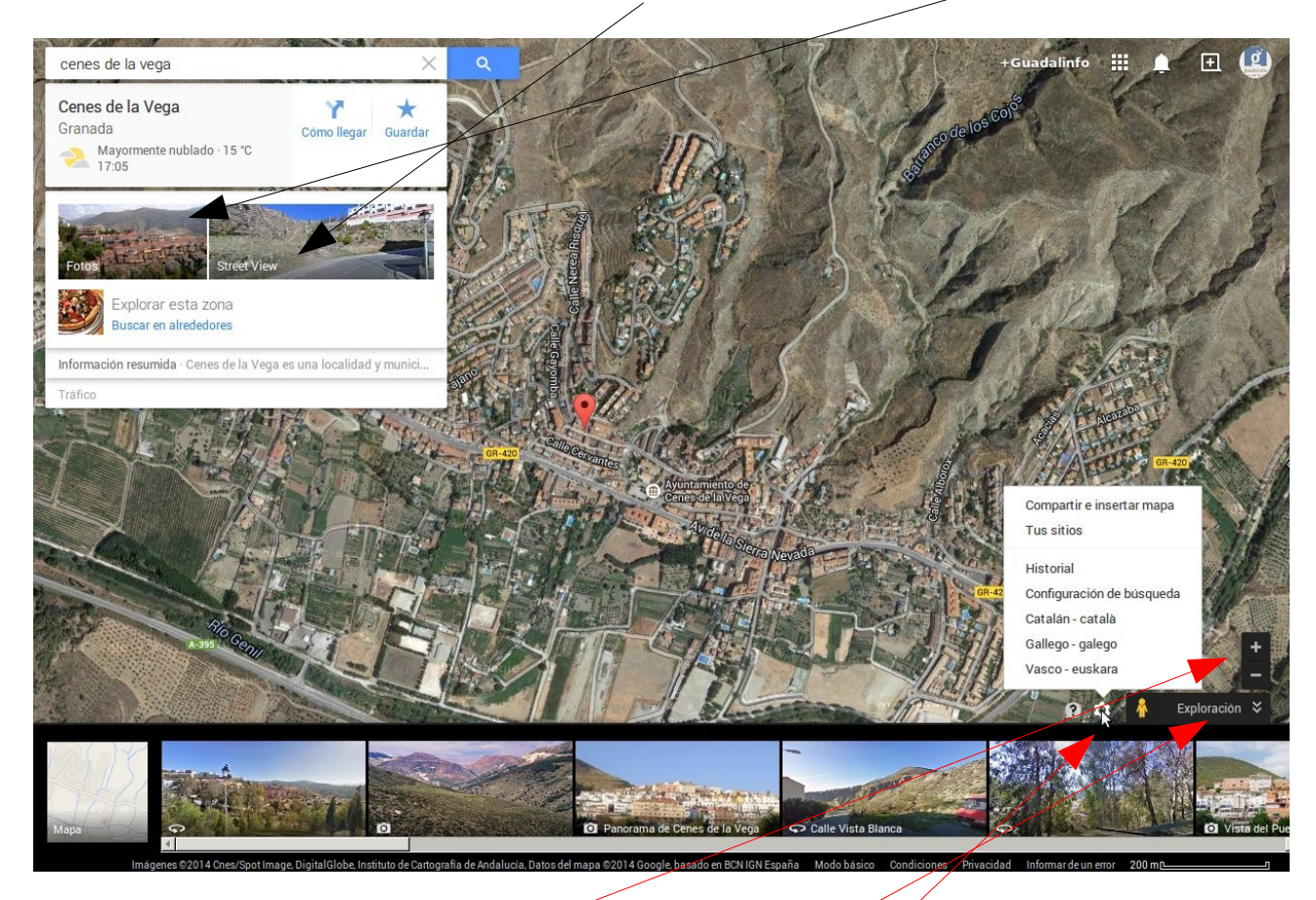

Para ir acercando la imagen tenemos en la parte derecha y abajo de la imagen dos botones. El botón con el signo "**+"** te permitirá acercarte más a la imagen y poder ver Cenes de la Vega más de cerca. El botón con el signo "**–"** se aleja de la imagen. Conforme vayamos acercándonos, debemos mover la imagen para que Cenes de la Vega quede en el centro, ya que al acercarnos se hace zoom de la parte central de la imagen. Para mover la imagen sólo tenemos que pinchar sobre la imagen, mantener pulsado el botón del ratón y movernos hacia la izquierdo, arriba, abajo o derecha, de esa forma movemos la imagen.

En la esquina inferior derecha además de los botones de zoom, tenemos la opción **Exploración** que nos muestra fotos del lugar buscado. También tenemos más opciones pinchando en la **rueda de opciones: compartir e insertar mapas, tus sitios, configuración de búsquedas, Historial, otros idiomas.**

### **VISITA GUIADA POR GOOGLE MAPS**

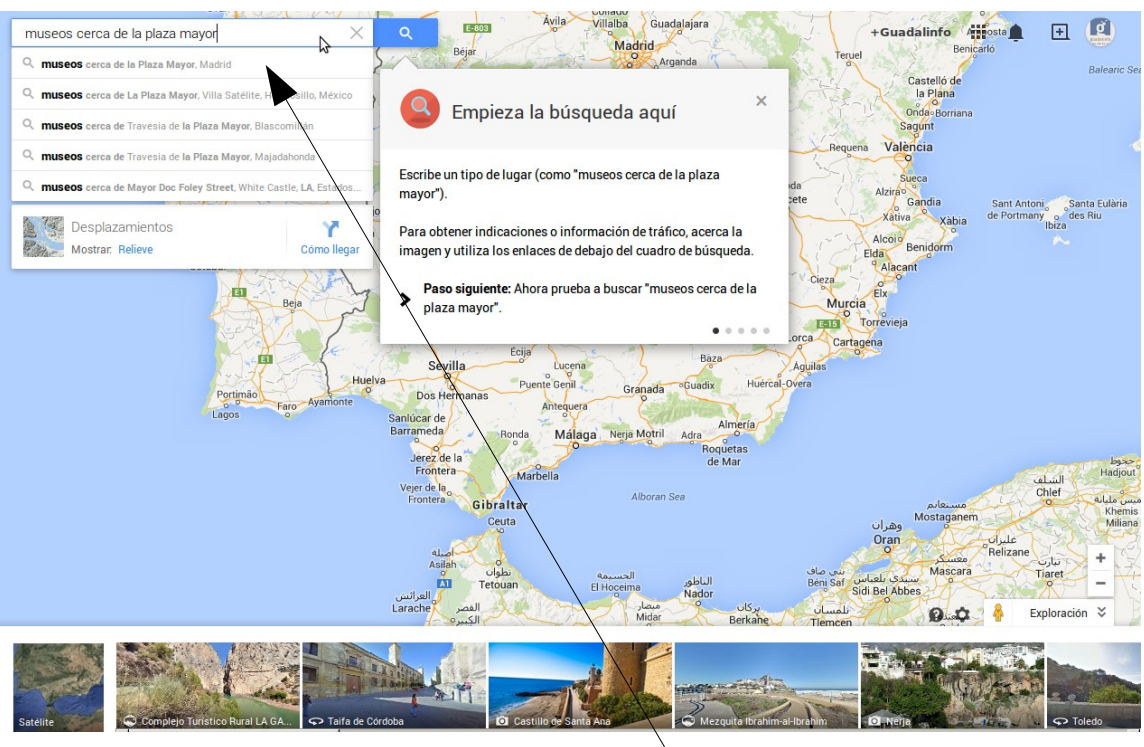

Vamos a poner en el cuadro de búsquedas *"museos cerca de la plaza mayor".* Conforme escribimos se irá desplegando justo debajo varias opciones de búsqueda. Pinchamos en los museos cerda de la Plaza Mayor, Madrid. Debajo del cuadro de búsqueda aparecen los lugares relacionados con tu búsqueda (museos) y justo debajo de éstos lugares podemos obtener información del **tráfico**, **transporte público** o la opción de **cómo llegar.** En el mapa aparecen los lugares con iconos de color rojo.

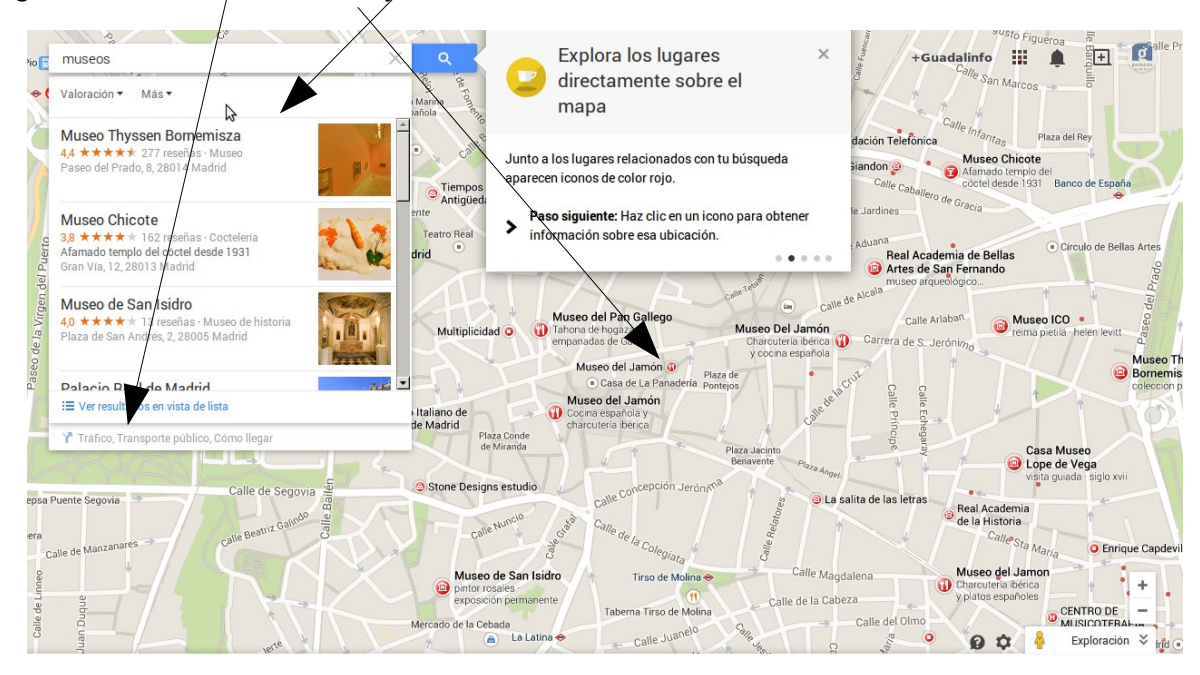

Hacemos clic en uno de los iconos de color rojo para obtener información sobre esa ubicación (por ejemplo, **Museo del Jamón**). Nos aparecerá a la izquierda información sobre el lugar seleccionado. Podemos leer **reseñas**, obtener indicaciones (**Como llegar**) incluso ver qué aspecto tiene.

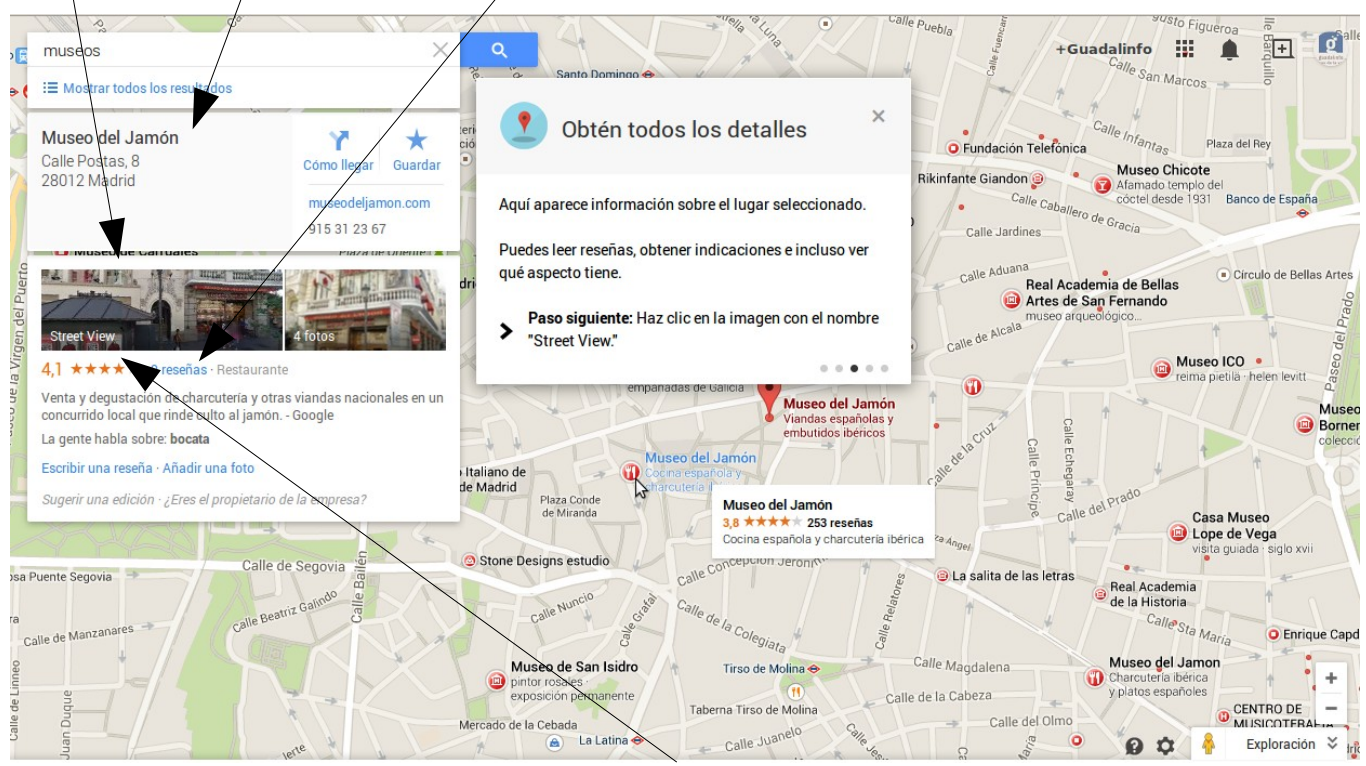

Si pinchamos en la imagen con el nombre **Street View**, nos muestra la imagen de la calle donde se encuentra el lugar seleccionado. Explora la zona haciendo clic en la calle para moverte hacia delante y sobre la **brújula** que hay encima de los botones de zoom para girar. Para volver pincha en **Volver al mapa** en la esquina inferior izquierda.

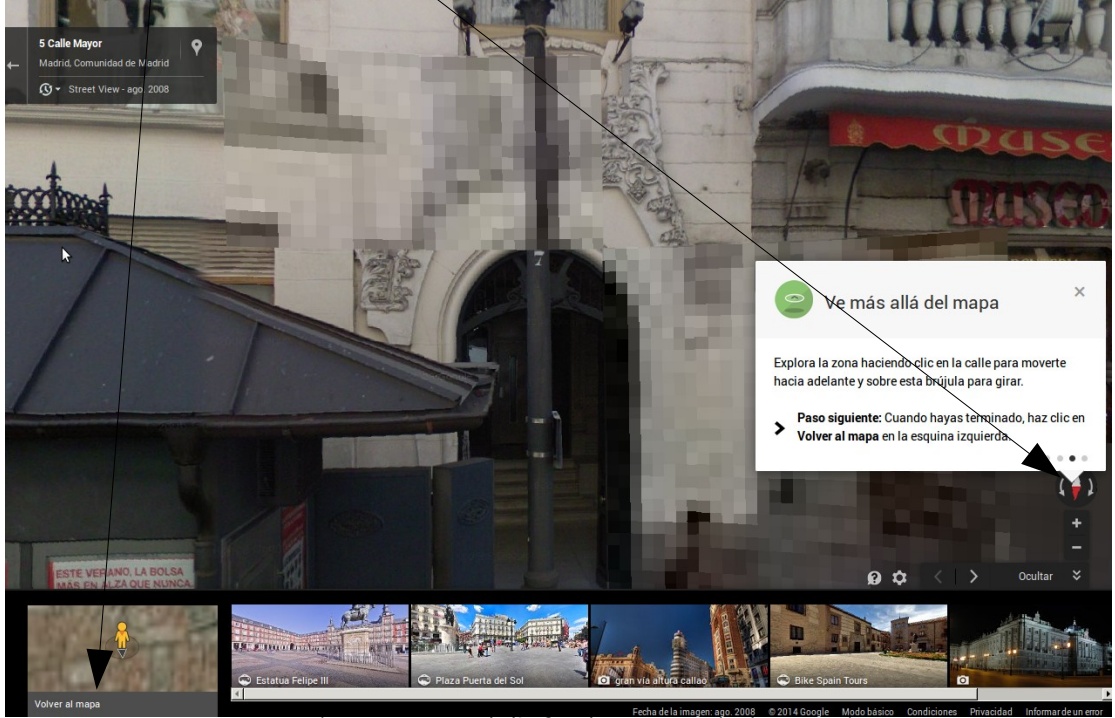

(Centro Guadalinfo de Cenes de la Vega)  $\qquad \qquad$  5

Vamos a utilizar la opción **Cómo llegar** que está debajo del cuadro de búsqueda. Esta opción nos muestra el itinerario completo desde el lugar que le indiquemos hasta el lugar seleccionado en la búsqueda. Por ejemplo, vamos a ver como podemos llegar al **Museo del Jamón** desde el **Ayuntamiento de Cenes de la Vega.** Pinchamos en **Cómo llegar**.

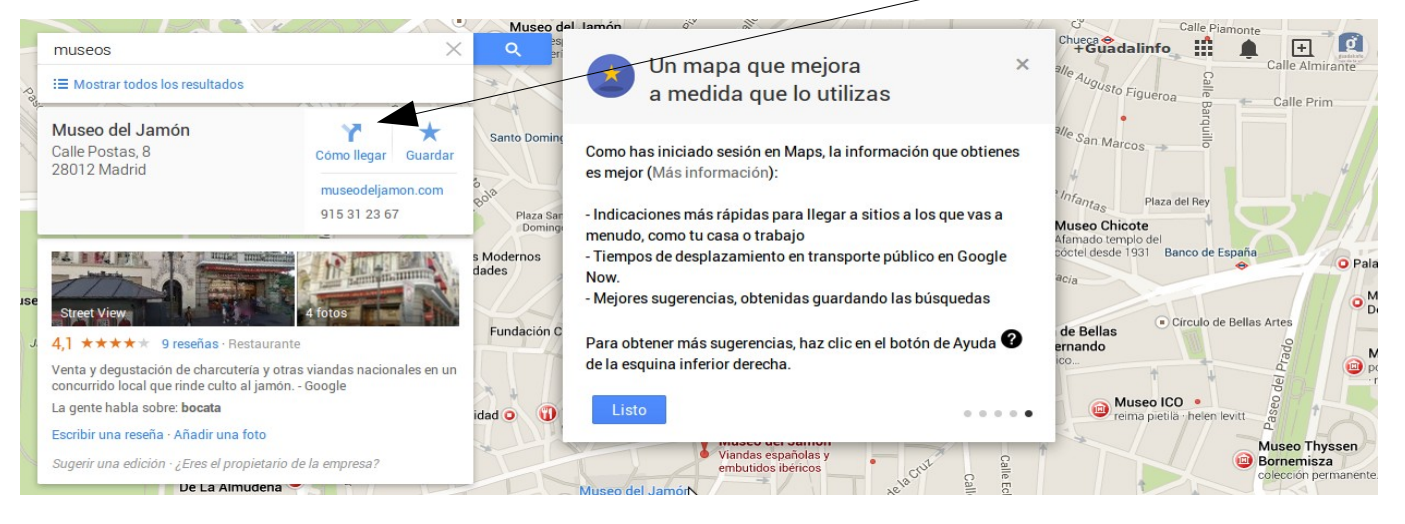

Justo encima del Museo del Jamón debemos escribir la dirección del lugar desde donde vamos a partir, en este caso pondremos la dirección del Ayuntamiento de Cenes de la Vega (Avenida Sierra Nevada, 49, 18190 Cenes de la Vega).

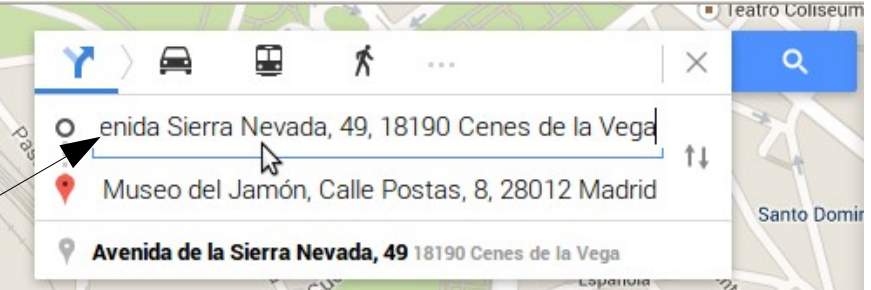

Nos aparecerá un resumen debajo del cuadro de búsqueda y la ruta en el mapa. Para ver el itinerario completo pinchamos en **itinerario** que está a la izquierda.

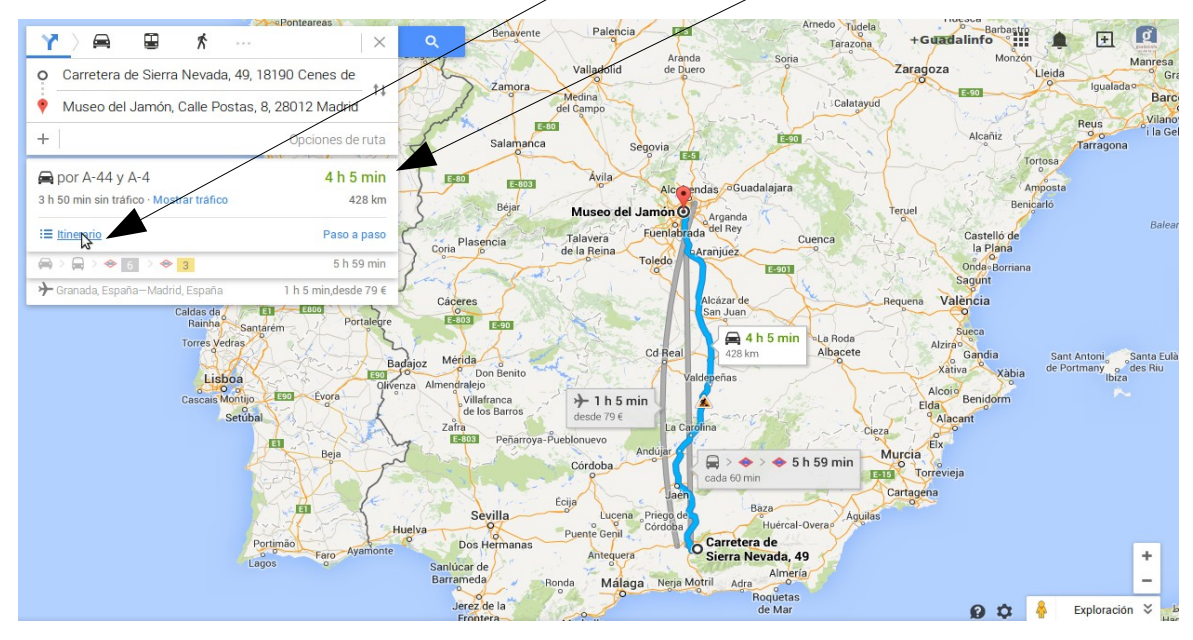

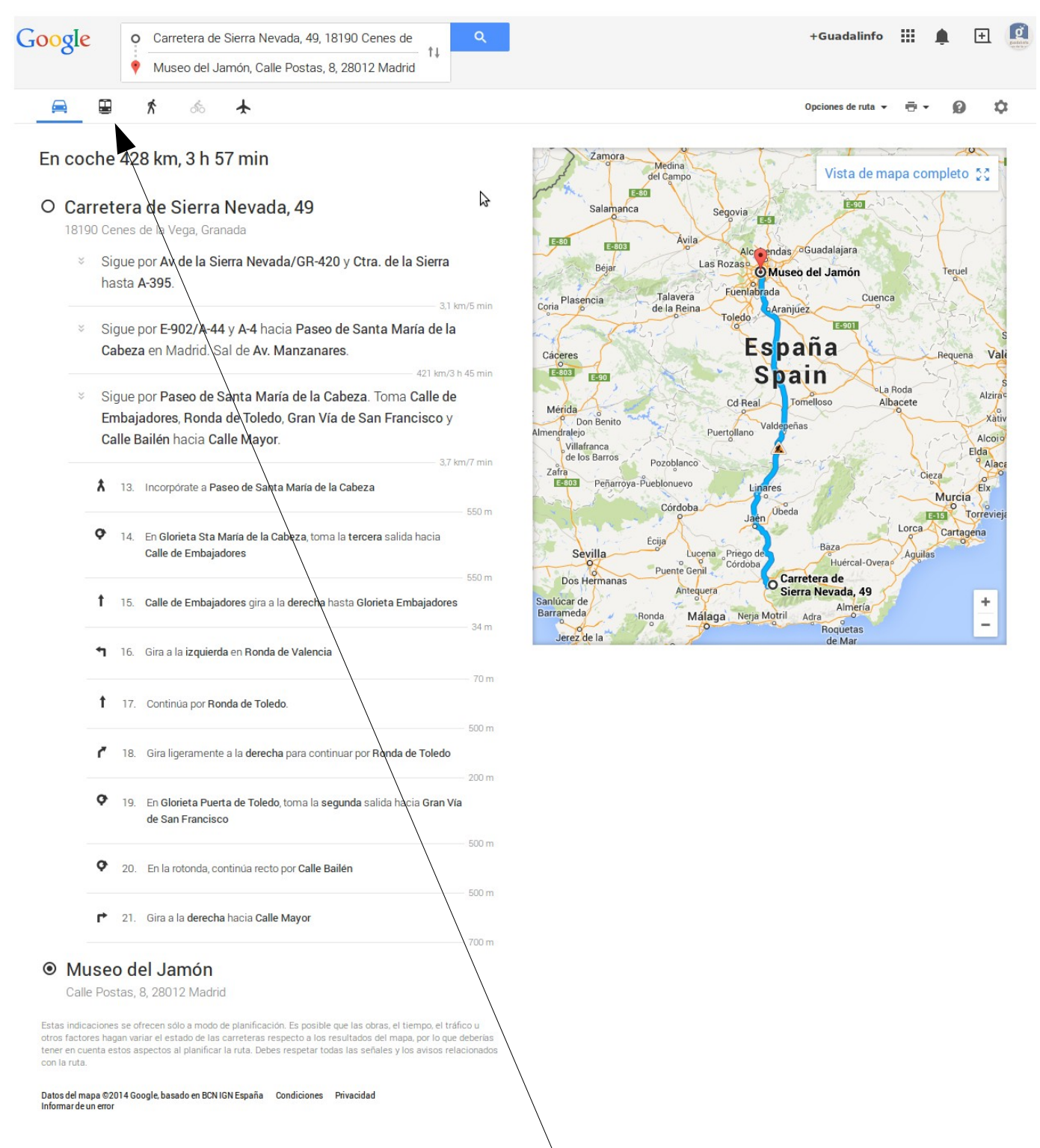

Nos aparece el itinerario que seguiríamos en coche. Si queremos información sobre el itinerario en **transporte público**, pinchamos en el **icono de transporte público**.

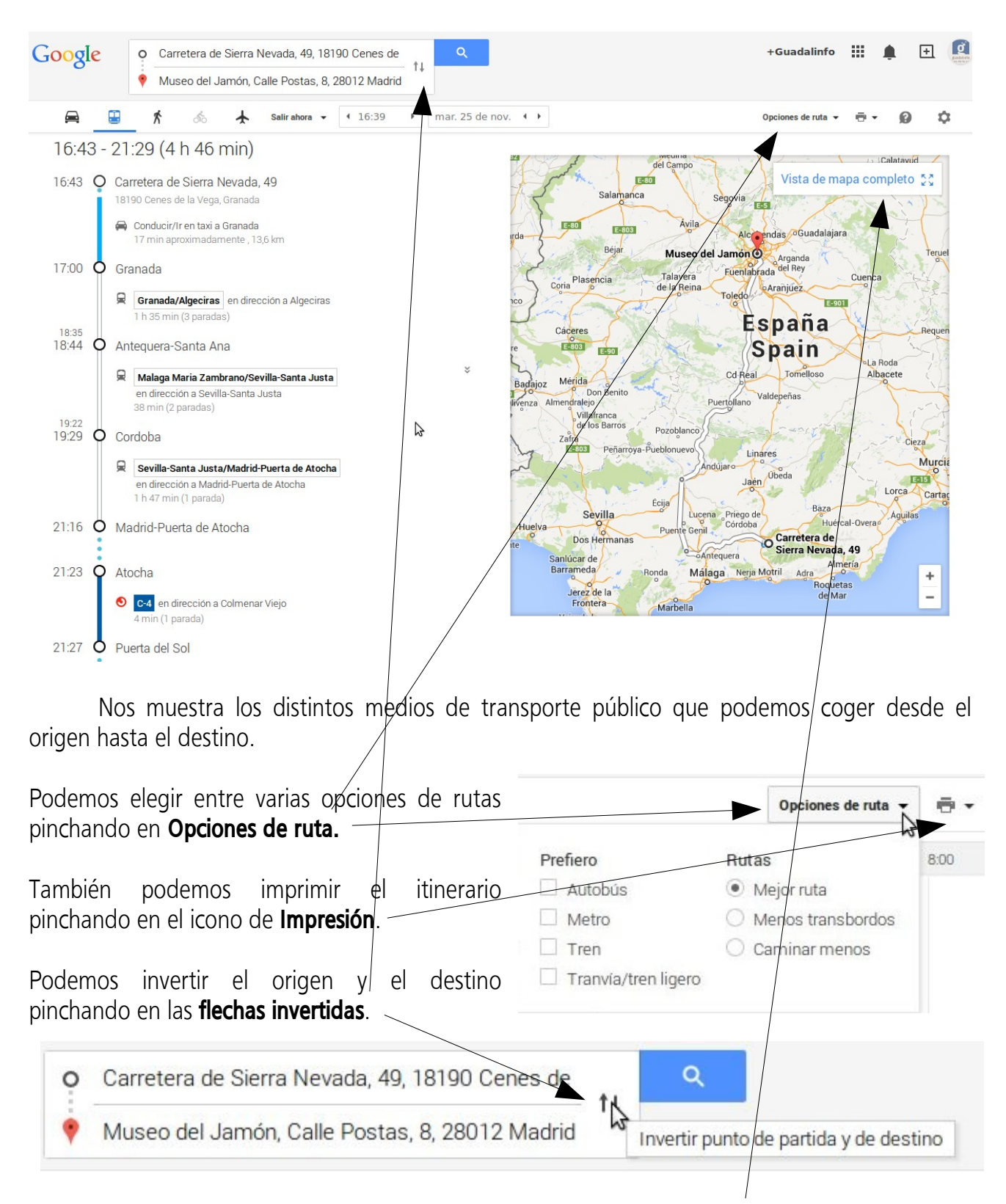

Para volver al mapa completo debemos pinchar en *Vista de mapa completa* que se encuentra en la esquina superior derecha del mapa.